#### **How to Edit a PDF [Easy Guide]**

- **1. Open Adobe Acrobat.**
- **2. In the top navigation, select File > Open …**
- **3. Select your PDF file from the document window.**
- **4. When your file opens, select "Edit PDF" in the right-hand toolbar.**
- **5. To edit text, first place your cursor on the text you'd like to edit.**
- **6. Edit your text using the "Format" options at the top of the right-hand toolbar.**
- **7. To edit images, first place your cursor on the image you'd like to edit.**
- **8. Modify your image using the "Objects" options below the text options from step 6.**

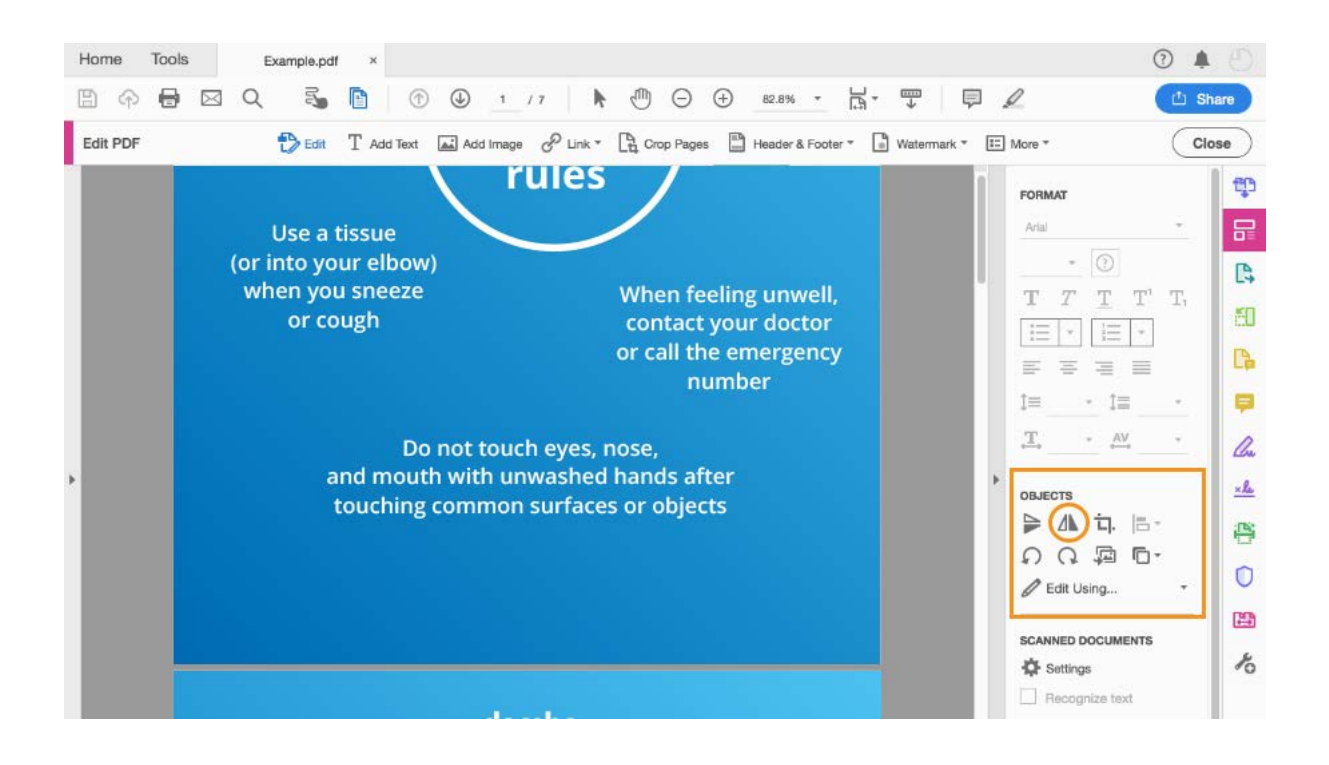

#### **How to Edit a PDF Online**

- **1. Identify the website of an online PDF editor, such as [Sejda](https://www.sejda.com/pdf-editor).**
- **2. Drag or upload your PDF to the website's homepage.**
- **3. Wait for your document to appear.**
- **4. From the top or side toolbar, select the type of edit or addition you'd like to make.**
- **5. Place your cursor on the area of your document you'd like to modify, and start editing.**
- **6. To edit existing text in Sejda, select "Text" from the toolbar,**

**and place your cursor over the text you'd like to edit.**

**7. Save your changes and download your edited PDF.**

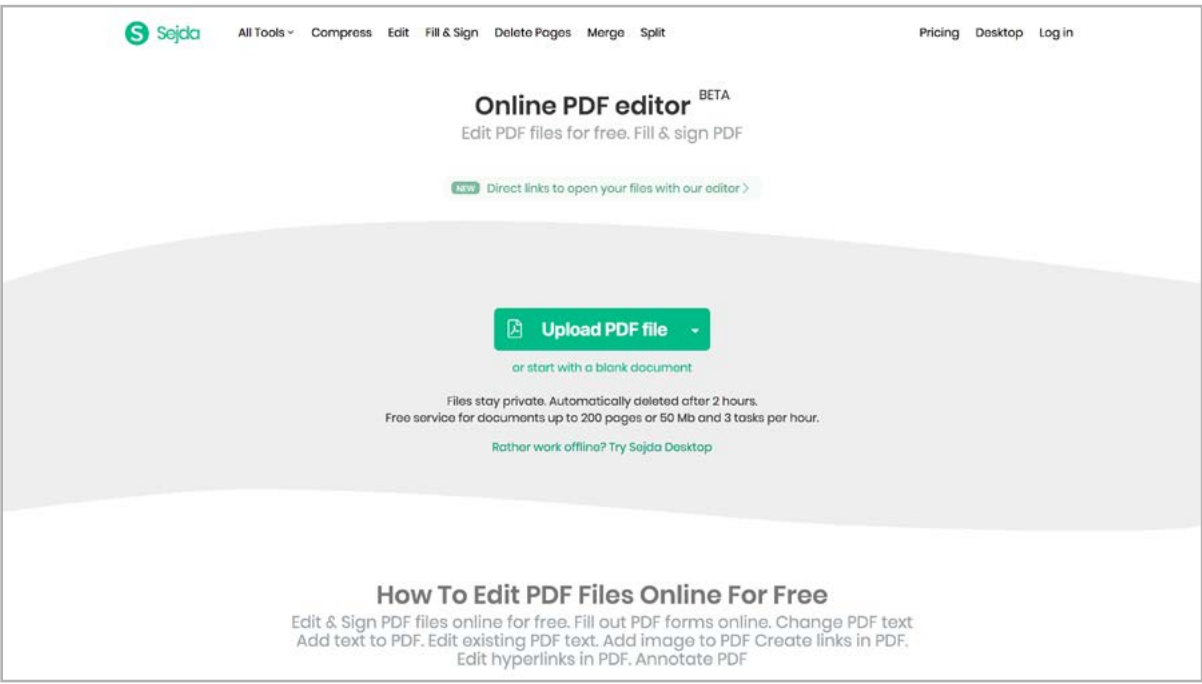

#### **How to Edit a PDF on a Mac**

- **1. Double-click on your PDF file to open it.**
- **2. Highlight all the existing text and copy it to your clipboard.**
- **3. To extract an image from this PDF, hold down Command + Shift + 4.**
- **4. Click and drag your cursor to fit the frame of the image you'd like to extract, then release.**
- **5. Ensure these images have saved to your desktop.**
- **6. Open your Mac's Pages app and paste the text from your clipboard into a blank document.**
- **7. Edit this text, leaving spaces open to reinsert any missing images.**
- **8. Drag any extracted images that saved to your desktop into your Pages document.**
- **8. Move and format your images and text as needed.**
- **9. Save your edited file as a PDF**

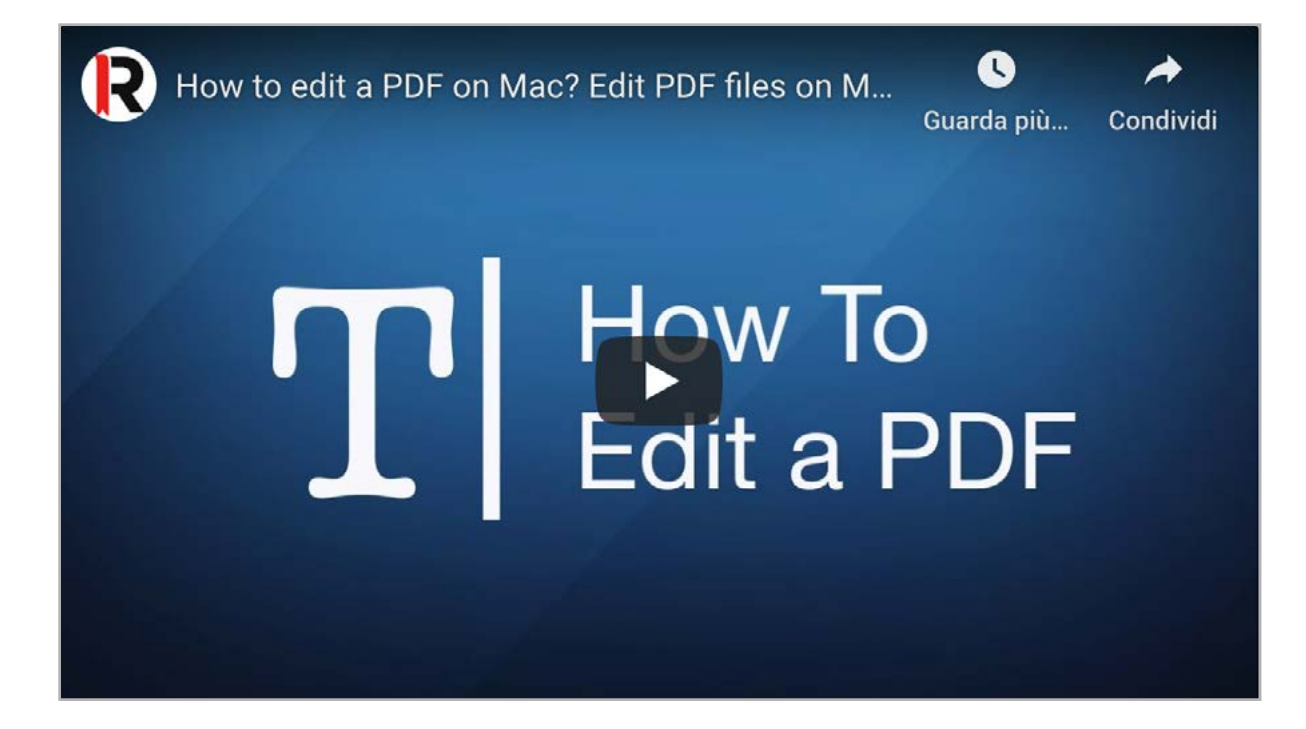

#### **How to Edit a PDF With Windows**

- **1. Open Adobe Acrobat.**
- **2. In the top navigation, select File > Open …**
- **3. Select your PDF file from the document window.**
- **4. When your file opens, select "Export PDF" in the right-hand toolbar.**
- **5. Select "Microsoft Word" as your export destination.**
- **6. Click Export.**
- **7. Edit your content as needed, then select File > Save As …**
- **8. Select PDF in the File Format dropdown menu, then click Save.**

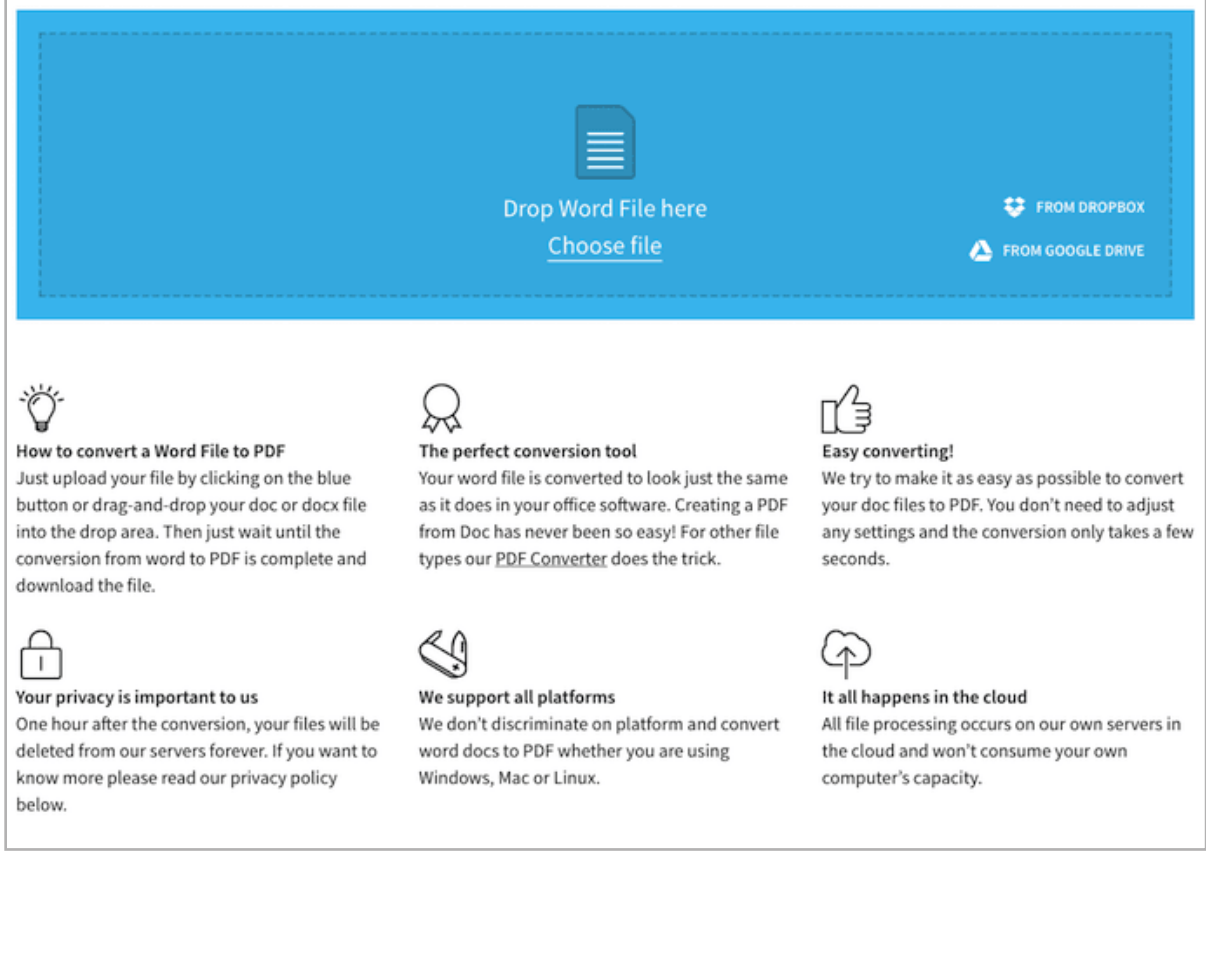

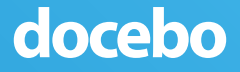

**Washing your hands often**

> **Wear a mask if you have people around you**

**Clean surfaces after use**

**Main hygienic rules**

**Maintain social distance**

**Use a tissue (or into your elbow) when you sneeze or cough**

**When feeling unwell, contact your doctor or call the emergency number**

**Do not touch eyes, nose, and mouth with unwashed hands after touching common surfaces or objects**

### **Washing your hands often is very important**

#### **BEFORE**

**Eating or drinking**

**Medicating a wound**

**Putting on your contact lenses or makeup**

**Using toilets**

**Touching common surfaces (i.e. a meeting room desk or chair, a kitchen table)**

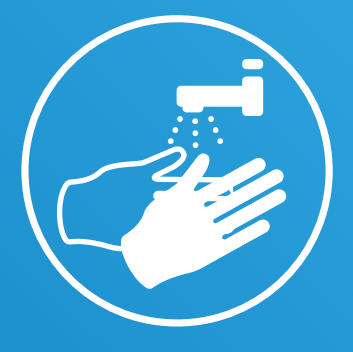

**00** 

#### **AFTER**

**Eating or drinking**

**Sneezing or coughing**

**Using gloves/masks**

**Using toilets**

**Touching money or parcels** 

**Touching surfaces or objects that may be frequently touched by other people**

Use **hand sanitizers** if you don't have soap and water

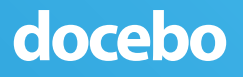

### Enter/exit **one at a time**

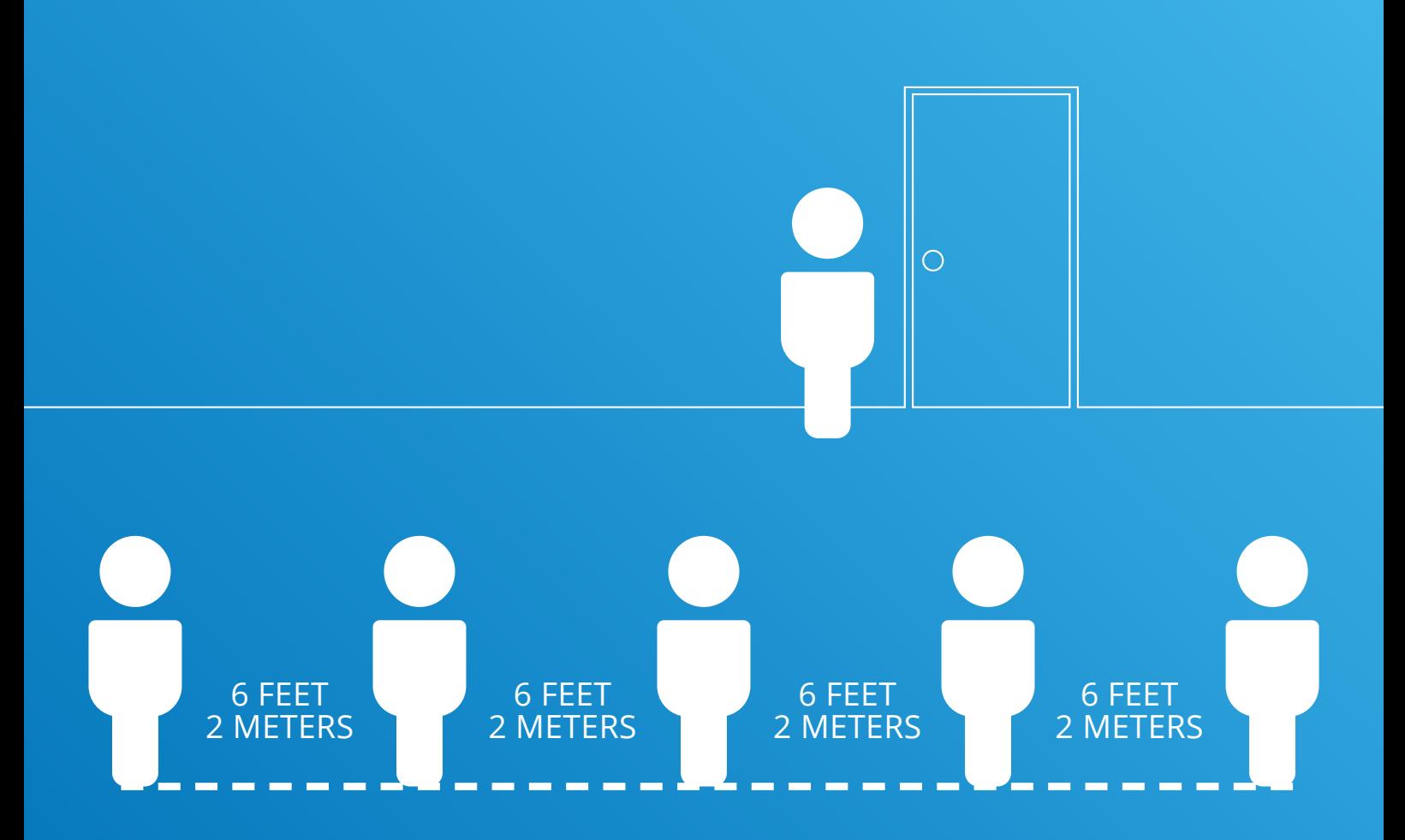

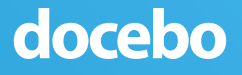

### Observe the **way in/out** instructions

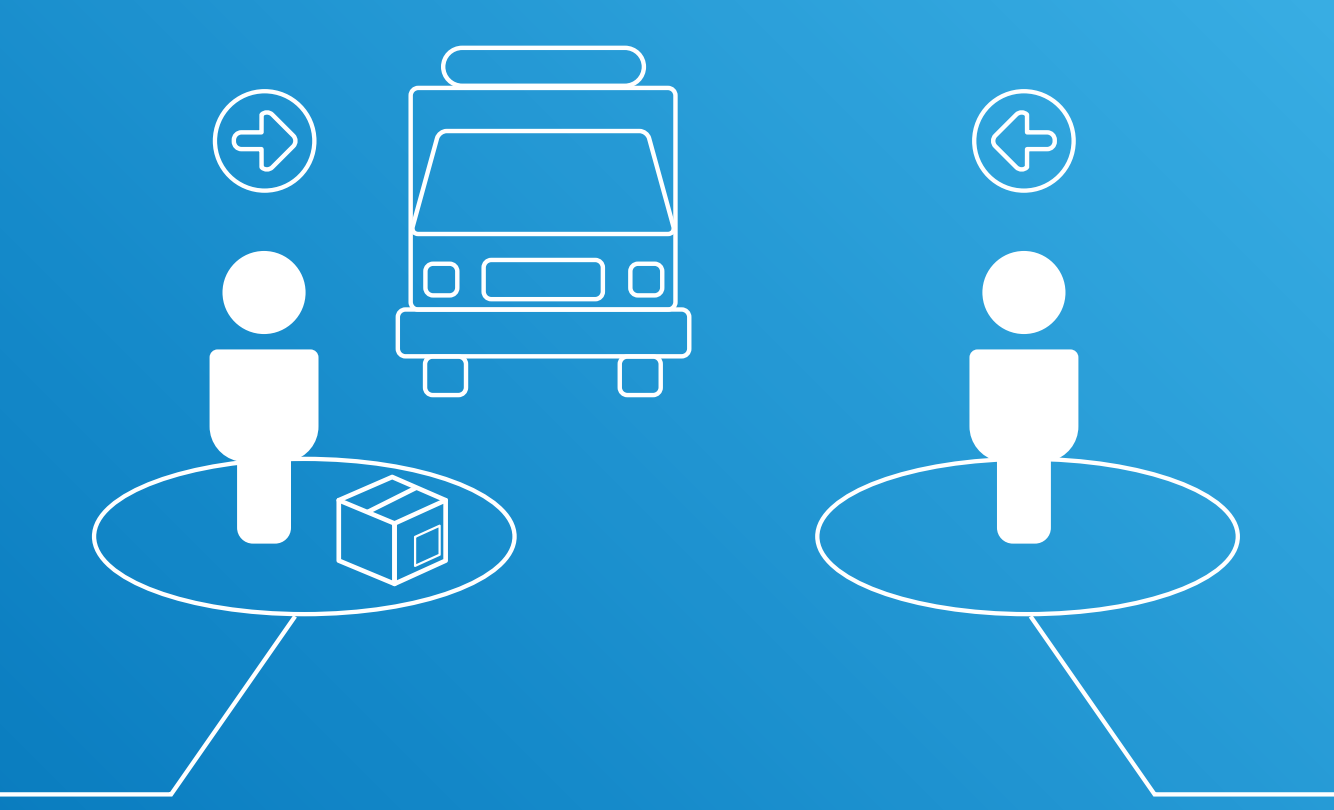

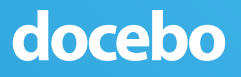

# **Body temperature control**

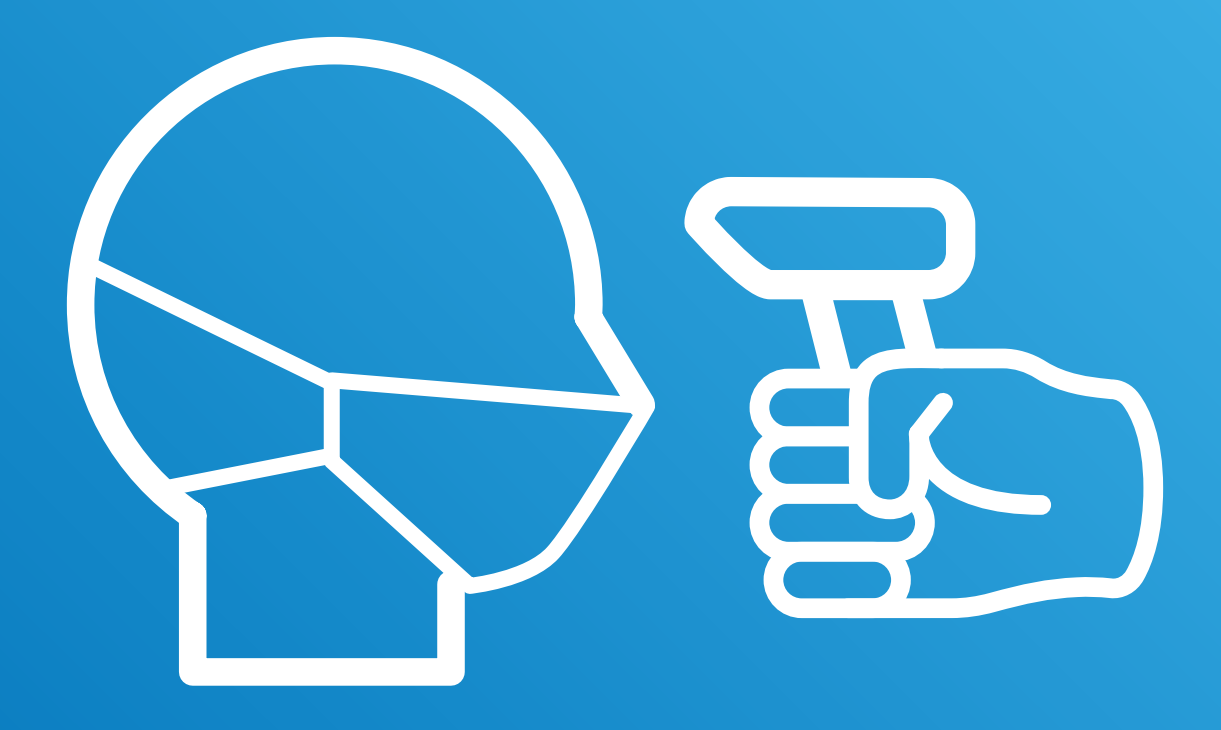

### Please follow the thermal scanner instructions

# **Body temperature control**

Look at the camera

Keep your expression naturally

Do not make your hair cover your face

Make sure your face is in the middle of the collecting screen  $\begin{array}{|c|c|c|c|c|}\n\hline\n0,5 \text{ m}\n\end{array}$ 

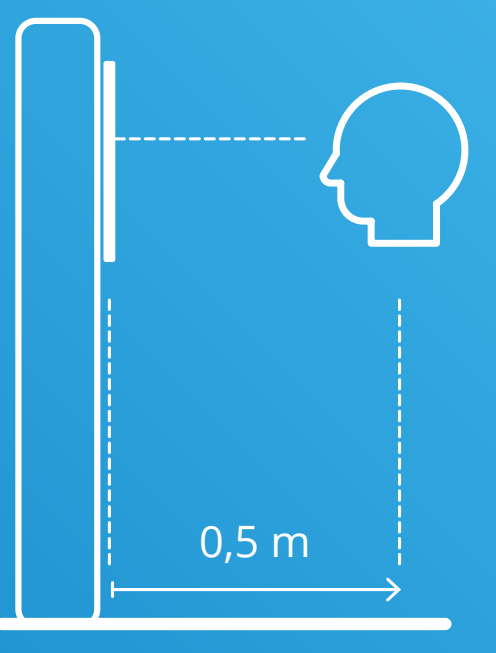

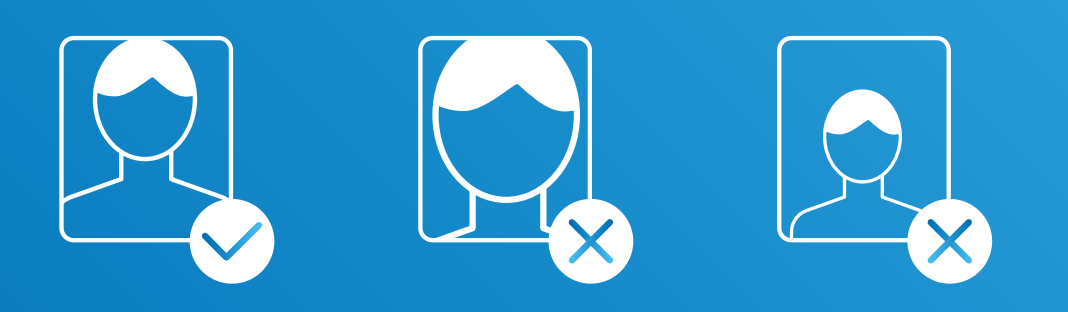

# Please follow the thermal scanner instructions

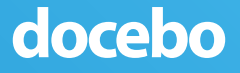

# **Wear a mask**, protect yourself and those around you

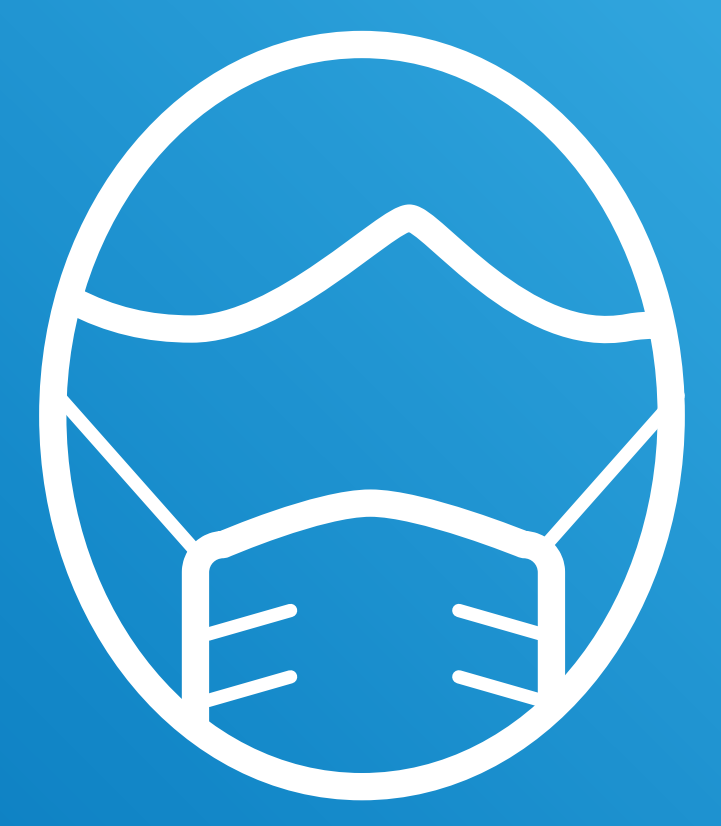

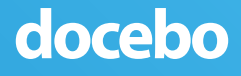

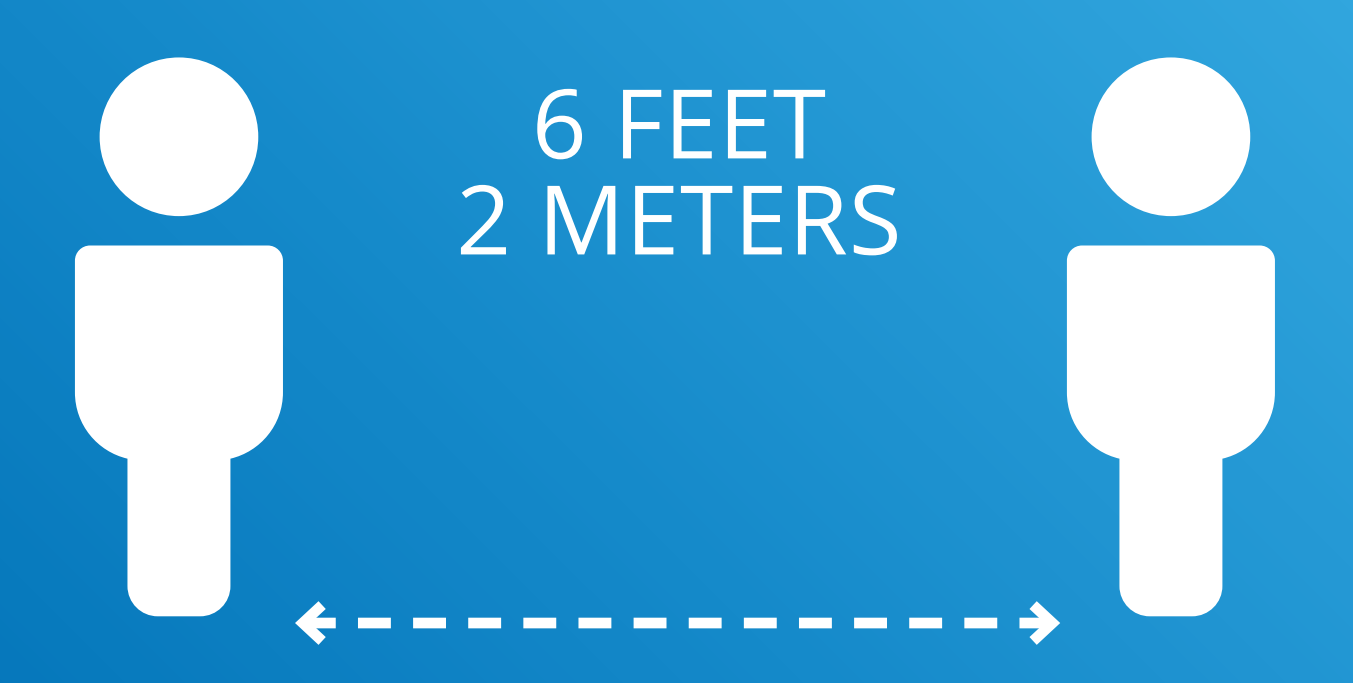

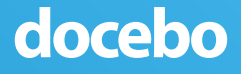

# Reduce the number of people **around you**

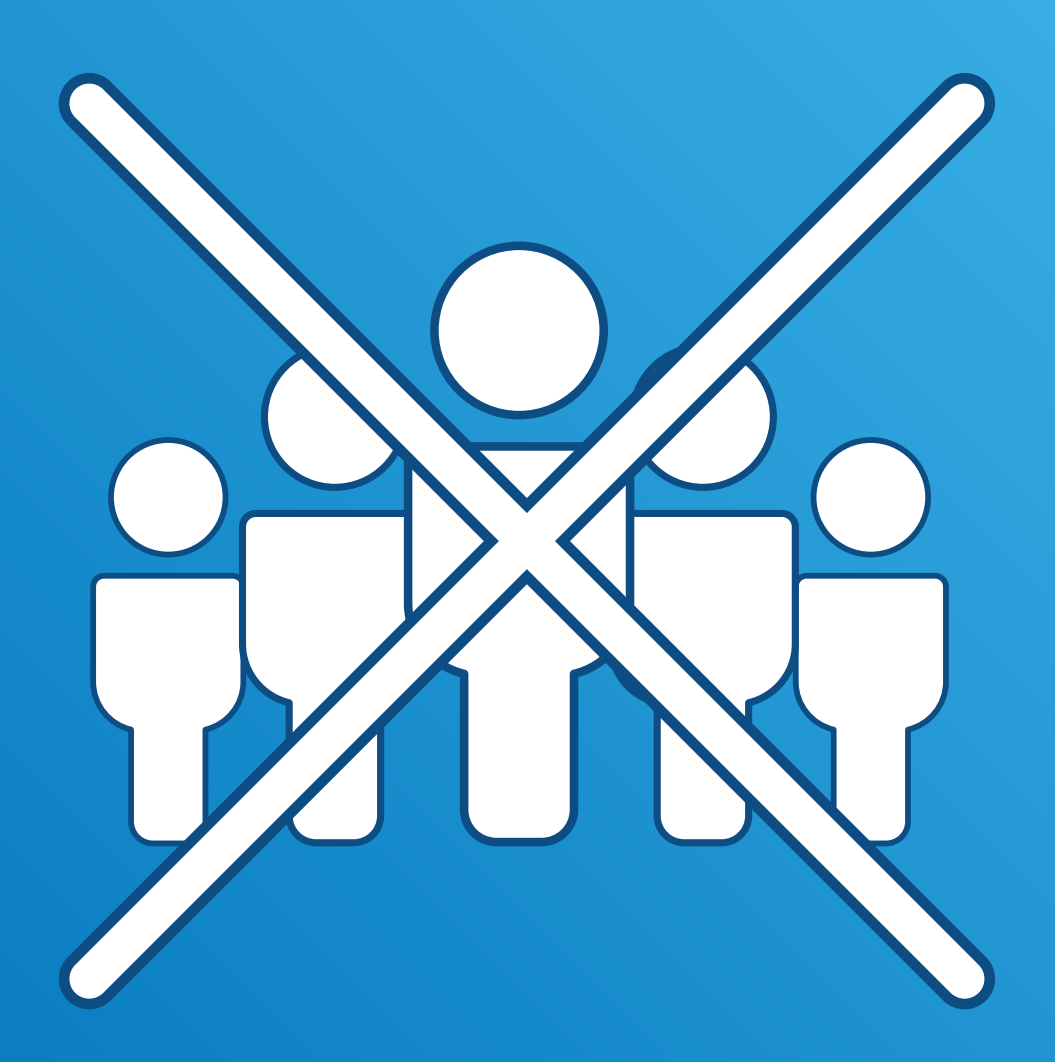

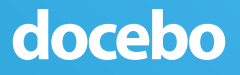

# **Clean surfaces** after use

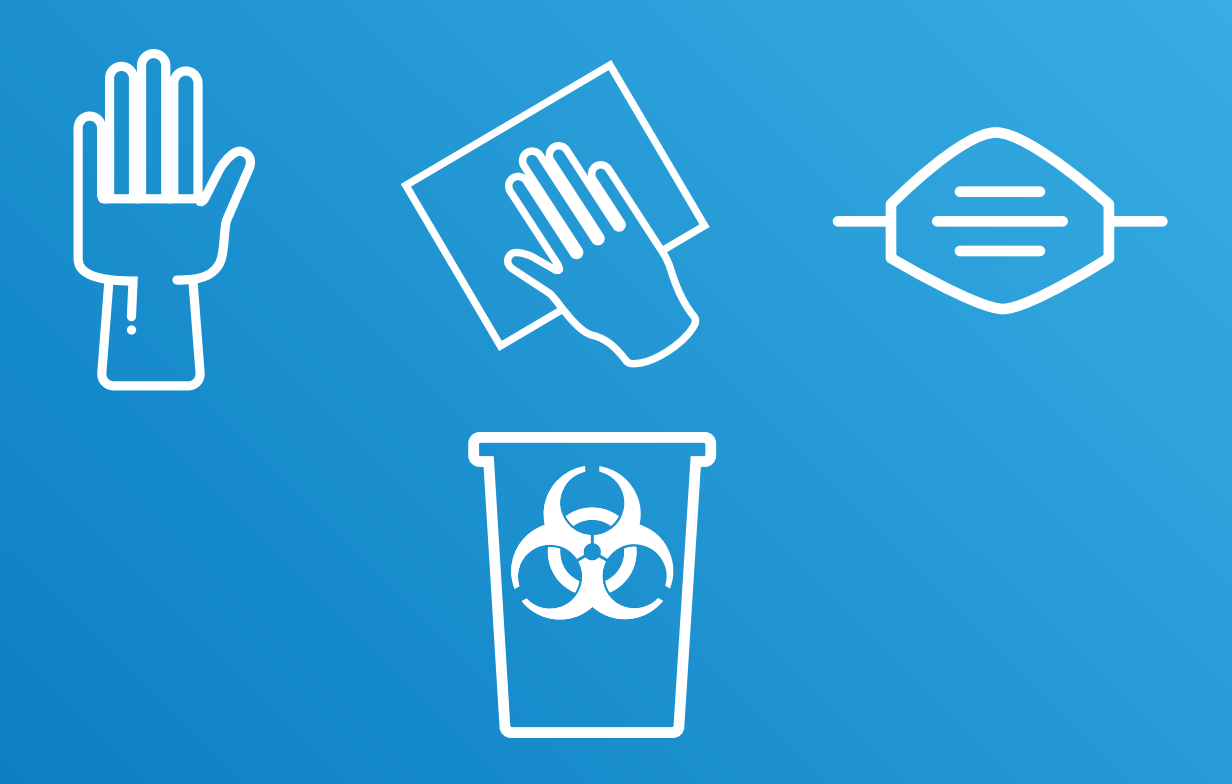

# Throw out trash in the **specific container** (i.e. gloves, masks, cleaning tissues)

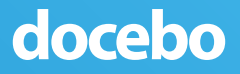

# **Workspaces layout**

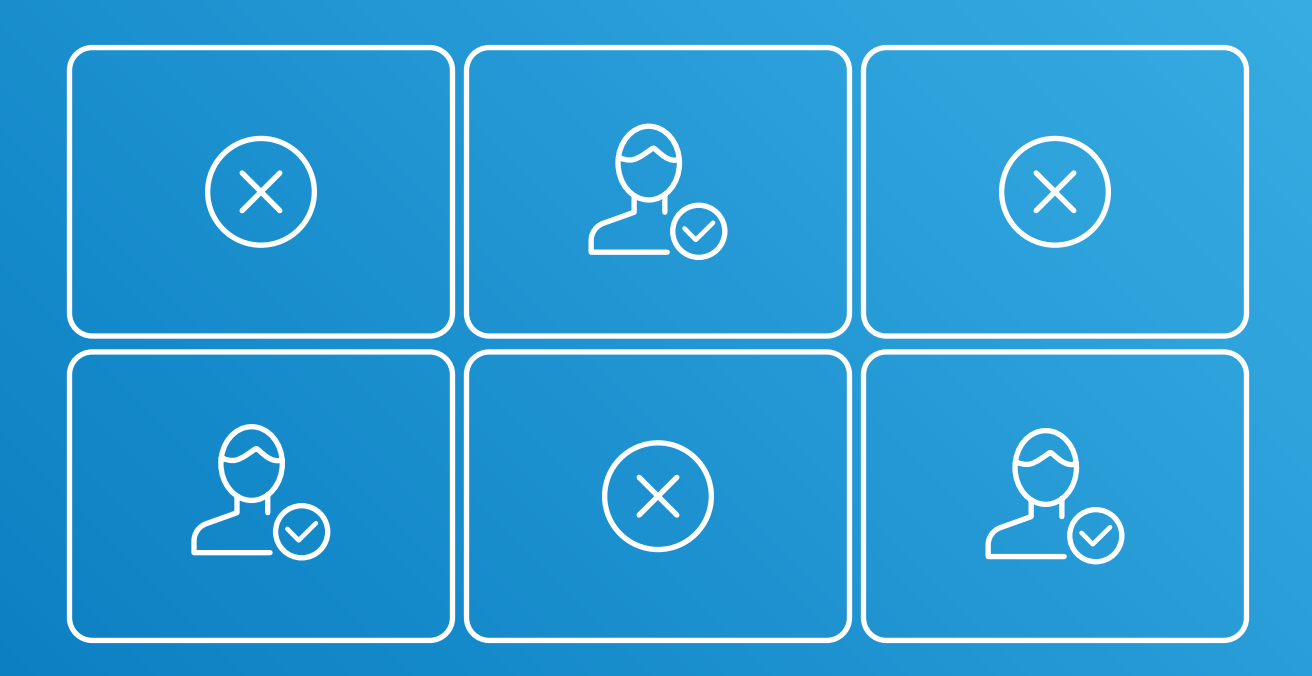